# **OS-NET EZ-GROUP Guide**

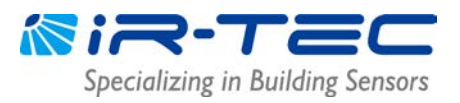

EZ-GROUP setting allows you to quickly group the installed OS-NET devices either for single- or multi-group control, and link to an open network. Please follow below instructions to conduct.

### **IMPORTANT NOTES**

- **EVERY installed OS-NET device MUST be grouped to link up the network.**
- **An ungrouped OS-NET Sensor will only work as a standalone control sensor. An ungrouped OS-NET Button will be functionless.**
- **Use ONE remote to group ALL devices for the same network. Do NOT use multiple remotes for grouping as this may create multiple networks at site.**
- **Group Control will NOT work if the devices are assigned to the same group but linked with different networks (PAN ID's). You can download the "NETWORK INFO" from the "grouped" devices to check if they have different PAN ID's.**

#### **1. Single-Group Devices**

Single-group device means the device belongs to ONE lighting group only.

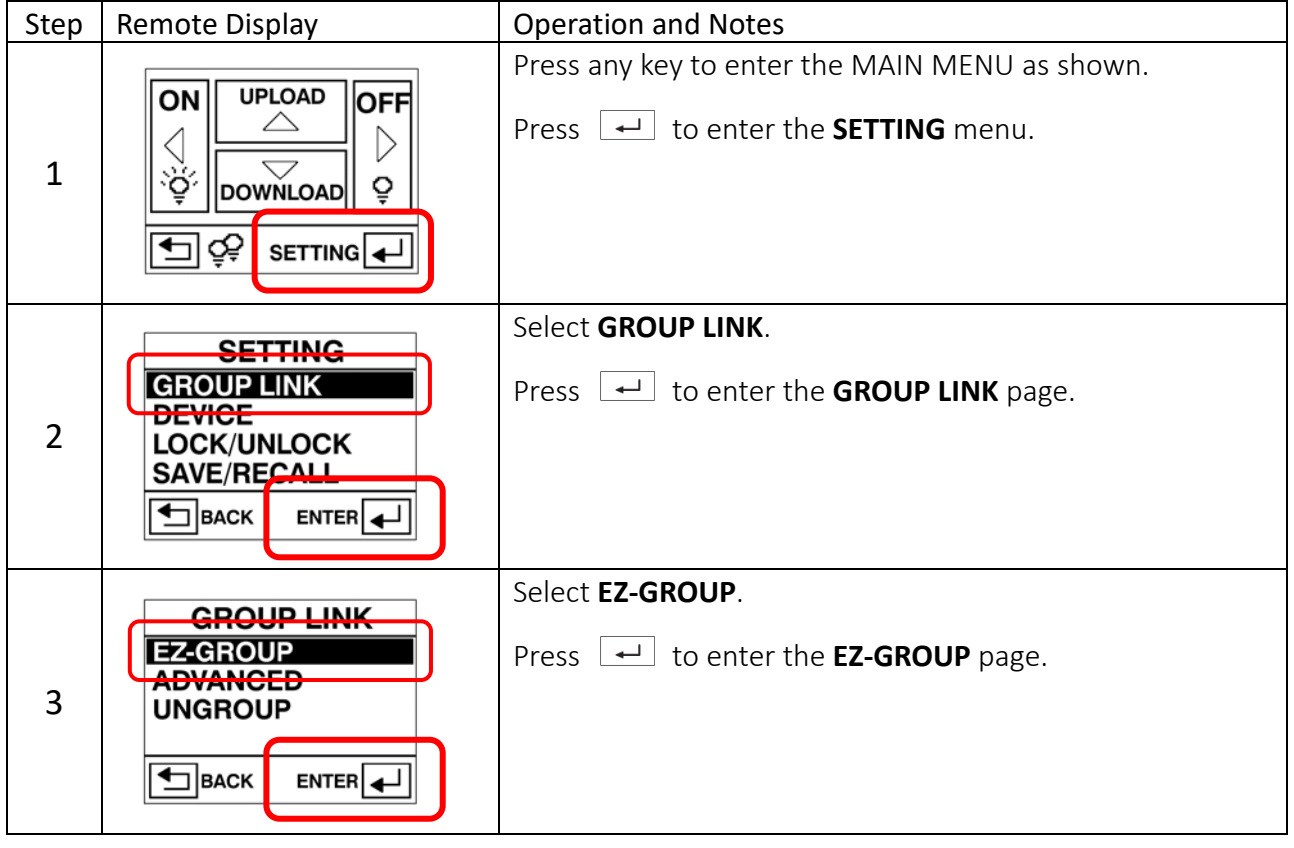

## **OS-NET EZ-GROUP Guide**

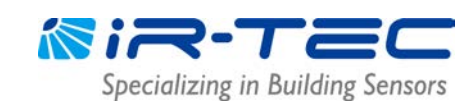

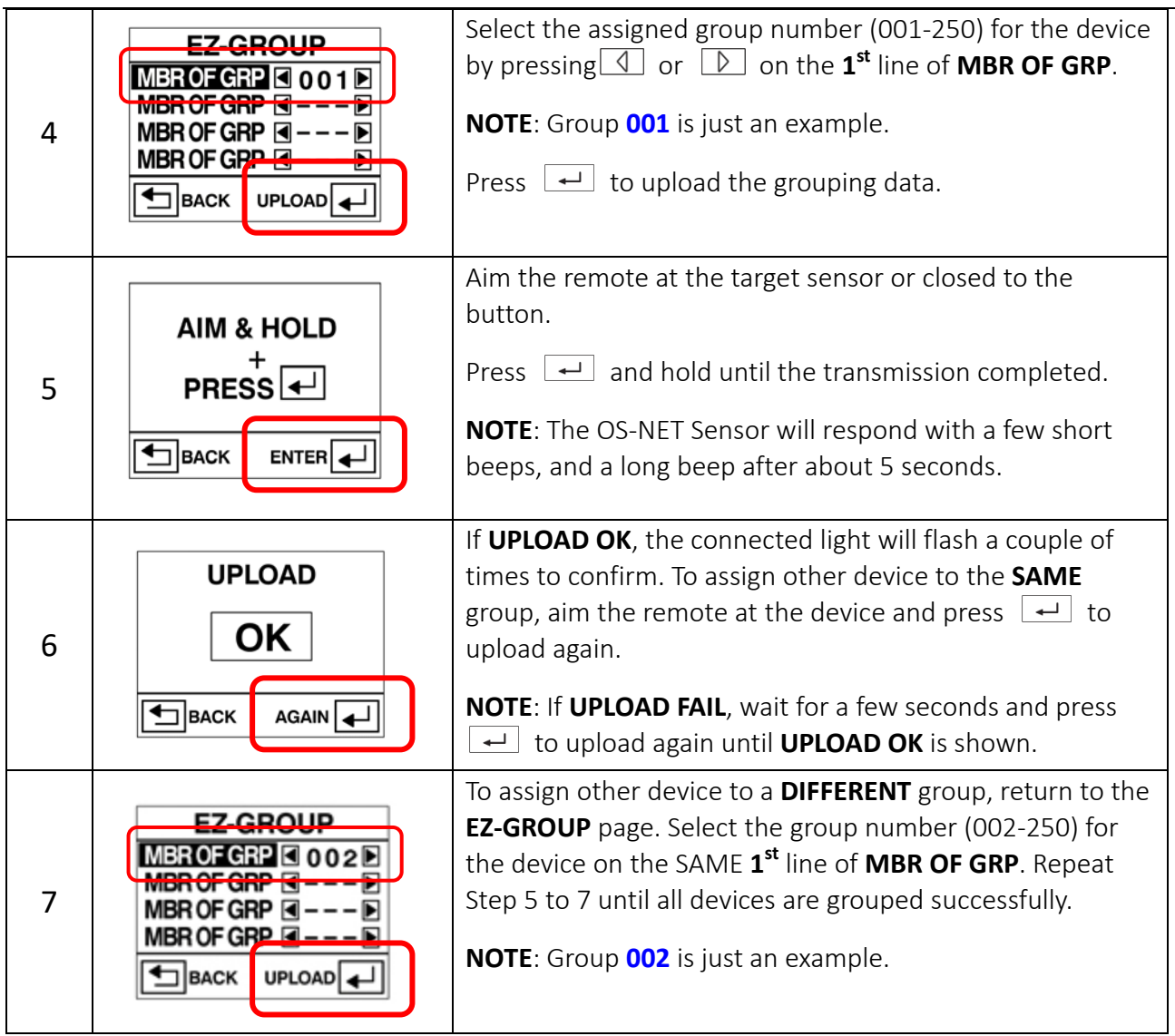

NOTE: The sensor will blink its LED in **BLUE** and **GREEN** intermittently while linking up the network and eventually display in **GREEN** to indicate successful network linkage.

#### **2. Multi-Group Devices**

Multi-group device means that the device can control multiple lighting groups. An OS-NET device can be assigned to be member of maximum 4 groups.

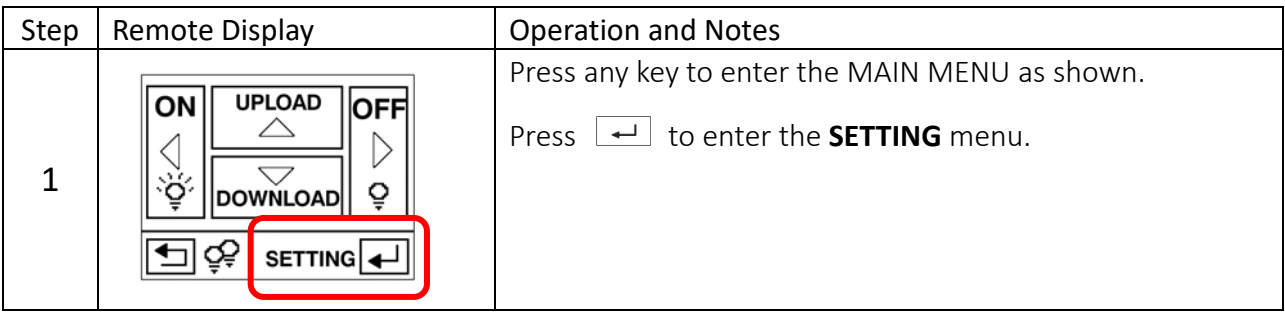

### **OS-NET EZ-GROUP Guide**

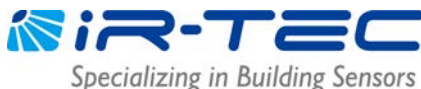

Select **GROUP LINK**. **SETTING GROUP LINK** Press  $\leftarrow$  to enter the **GROUP LINK** page. **DEVICE** 2 **LOCK/UNLOCK** SAVE/RECALL  $\exists$ BACK  $ENTER$ Select **EZ-GROUP**. **GROUP LINK EZ-GROUP** Press  $\boxed{\leftarrow}$  to enter the **EZ-GROUP** page. ADVANCED 3 **UNGROUP**  $\overline{\mathbf{L}}$ BACK  $ENTER$ Select the assigned group numbers (001-250) for the **EZ-GROUP** target device on the respective lines of **MBR OF GRP**. MBR OF GRP **O 11 D** MBR OF GRP 3012 D Press  $\Box$  to upload the grouping data. 4 MBR OF GRP I O 1 3 D MBR OF GRP  $\overline{A}$  - - - DI **Ex**: Set the device to belong to group **11**, **12,** and **13** for a  $\bigtriangleup$ BACK UPLOAD J **3-group control**. Aim the remote at the target sensor or closed to the button. AIM & HOLD  $PRES<sup>+</sup>$ Press  $\boxed{\leftarrow}$  and hold until transmission completed. 5 NOTE: The OS-NET Sensor will respond with a few short  $\overline{\bigtriangleup}$ BACK ENTER J beeps, and a long beep after about 5 seconds. If **UPLOAD OK**, the connected light will flash a couple of **UPLOAD** times to confirm. To assign other device to the **SAME** groups, aim the remote at the device and press  $\left\lfloor \frac{1}{2} \right\rfloor$  to **OK** 6 upload again. **NOTE**: If **UPLOAD FAIL**, wait for a few seconds and press  $\overline{\bigtriangleup}$ BACK  $AGAIN$  $\boxed{\leftarrow}$  to upload again until **UPLOAD OK** is shown. To assign other devices to **DIFFERENT** groups, return to the **EZ-GROUP EZ-GROUP** page. Select the group numbers for the device MBR OF GRP KIO 11D on the respective lines of **MBR OF GRP**. Repeat Step 5 to 7 MBR OF GRP CO 14 D 7 until all devices are grouped successfully. MBR OF GRP CO 15D MBR OF GRP  $|$ ----**Ex**: Set the device to belong to group **11, 14,** and **15** for a  $\blacksquare$ BACK UPLOAD **3-group control**.

NOTE: The sensor will blink its LED in **BLUE** and **GREEN** intermittently while linking up the network and eventually display in **GREEN** to indicate successful network linkage.